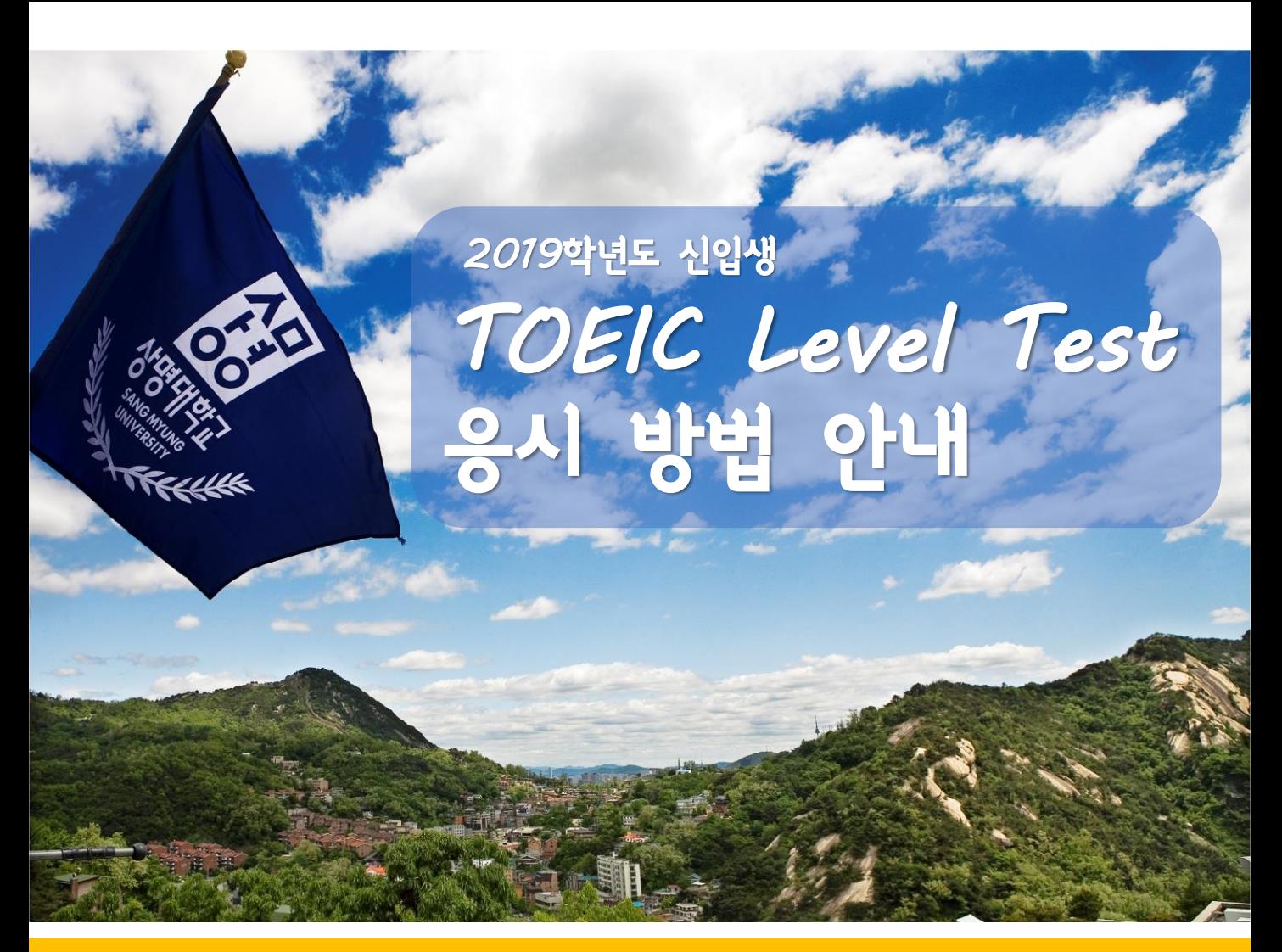

## ■ 시험 응시 숙지 사항 ■

1. 시험 응시 전 플러스 친구 추가 ※ 플러스 친구 서울캠퍼스 ID : 2019상명대SLT 천안캠퍼스 ID : 2019상명대SMC ※ 본인 해당 캠퍼스 플러스 친구를 정확하게 확인 후 친구 추가 2. 시험 응시 주소 (서울캠퍼스) www.edubee.ac/sm (천안캠퍼스) www.edubee.ac/smc

※ 본인 해당 캠퍼스 주소를 정확하게 입력 후 진행 요망

3. 로그인 아이디 : 본인 수험 번호 / 비밀번호 : 핸드폰 뒤 4자리

※ 본인 해당 캠퍼스가 아닌 홈페이지 접속 시 시험 불가

4. 시험 응시 인증 방법 : 로그인 후 플러스 친구 시험 신청 톡 보내기 (예)ㅇㅇ학과 이름 연락처 시험 신청

5. 시험 신청 후 플러스 친구에서 승인 답장을 받은 후 아래 방법에 따라 시험 진행

## ■ 문의처 : 플러스 친구 서울캠 ID 2019상명대SLT 플러스 친구 천안캠 ID 2019상명대SMC ■ 문의번호 : 02-379-5559

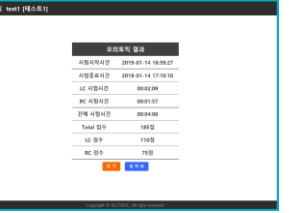

**5** 200문항을 다 풀고 나면 토익 결과가 나오며, 닫기를 눌러 종료 합니다.

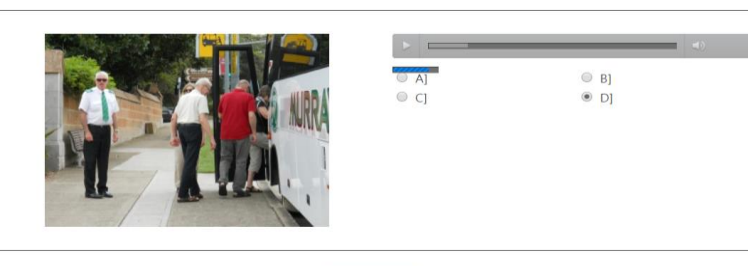

<sup>확인 / 다음</sup>

**4** 문제를 풀다 보면 화면 하단에 확인/다음을 클릭하시면서 진행합니다.

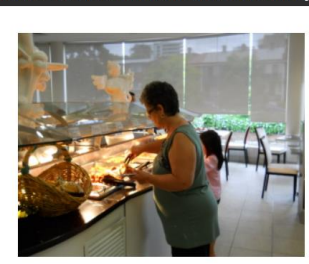

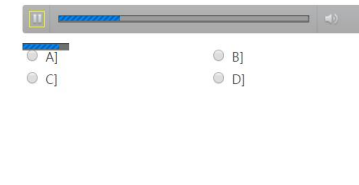

nt that best describes what you see in the pictu [Part 1] Select the one state

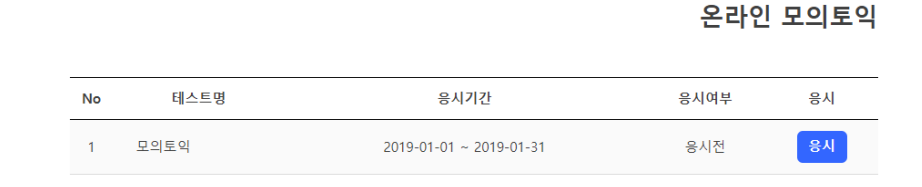

학습방

**2** 우측에 응시 버튼을 클릭하면 시험이 시작됩니다.

테스트센터

**3** Part1부터 차례대로 문제를 푸시기 바랍니다.

AD APPET OF THE

**1** 로그인 -> 테스트센터 클릭 ※아이디 : 본인 수험번호 / 패스워드 : 핸드폰 뒤 4자리

커뮤니티

My Page

## 시험 진행 방법

※ 응시방법을 정독 후 시험에 응시 요망 / 시험 진행은 이어풀기가 가능

수강신청